**ใบปฏิบัติการการเขียนโปรแกรมภาษาซี** 

**การทดลองที่ 1**

# **การเขียนโปรแกรมภาษาซีเบื้องต้น**

### **วตัถุประสงค ์**

- 1. เพื่อให้ผูอ้่านสามารถติดต้งัโปรแกรมภาษาซีได้
- 2. เพื่อให้ผูอ้่านสามารถใช้งานภาษาซีได้
- 3. เพื่อให้ผู้อ่านสามารถพิมพ์โปรแกรมตามที่กำหนดได้

# **ความรู้พ ื น้ ฐาน**

## **การติดตั้งโปรแกรม Turbo C**

 ท าการส าเนาแฟ้มข้อมูลตัวโปรแกรมเทอร์โบซีของ **Borland Turbo C** (Dennis R., 1971). มาเก็บไวใ้น Drive C: ใน Folder C-Compiler แสดงรูปที่ Lab1.1

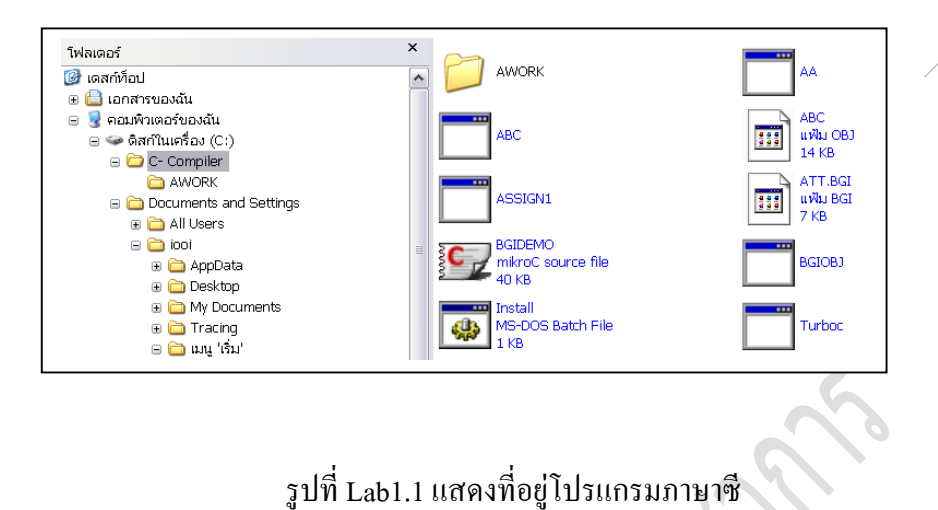

● ทำการสั่งติดตั้งโปรแกรมภาษาซีโดย ดับเบิ้ลคลิกที่แฟ้มข้อมูล Install รูปที่ Lab1.2

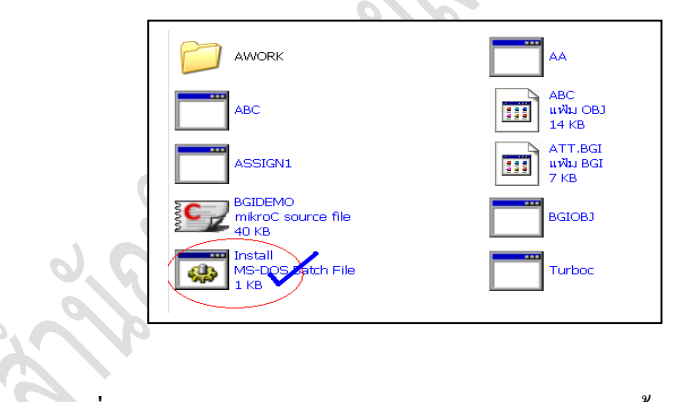

รูปที่ Lab1.2แสดงแฟ้มข้อมูล Install สา หรับการติดต้งัโปรแกรม

 โปรแกรมภาษาซีจะถูกติดต้งัลงในเครื่องคอมพิวเตอร์ใน Driver C: รูปที่ Lab1.3

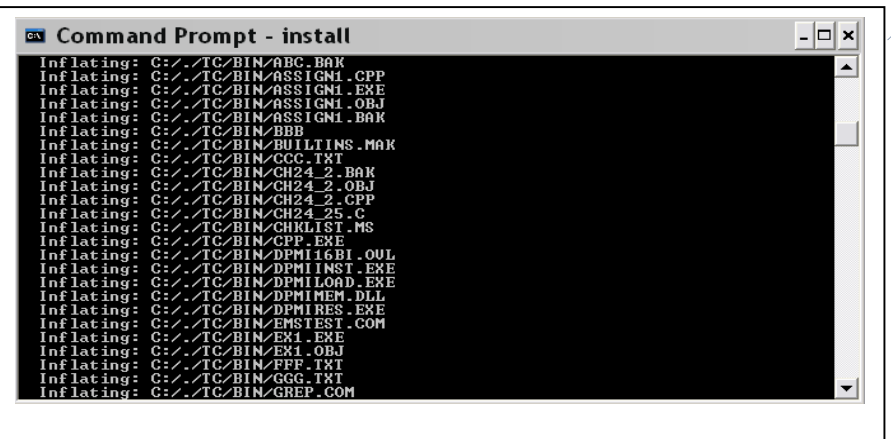

รูปที่ Lab1.3แสดงการติดต้งัโปรแกรมภาษาซีลงใน C:\TC\BIN

# **การเรียกโปรแกรม Turbo C มาใช้งาน**

การเรียกโปรแกรมภาษาซีมาใช้งานสามารถท าได้ 2 วิธีคือ สามารถเรียก ผา่ นทางระบบปฏิบตัิwindows และเรียกผา่ นระบบ Command Line

 $\bullet$  การเรียกโปรแกรมภาษาซีโดยผ่านทางระบบปฏิบัติ windows สามารถทำ ได้โดยท าการย้าย Folder มาที่ C:\TC\BIN และท าการ ดับเบิ้ลคลิกที่ แฟ้มข้อมูล TC รูปที่ Lab1.4

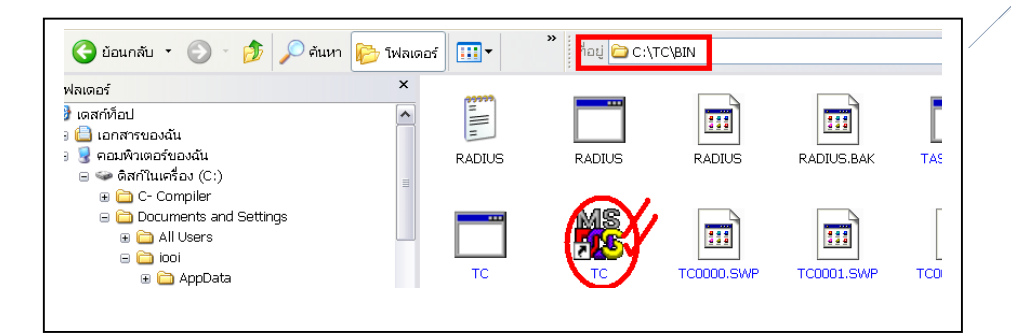

รูปที่ Lab1.4แสดงการเรียกโปรแกรมภาษาซีมาใช้งานด้วยระบบ windows

 $\bullet$  การเรียกโปรแกรมภาษาซีโดยเรียกผ่านระบบ Command Line สามารถทำ ได้โดยการย้ายระบบการสั่งการไปยัง ระบบปฏิบัติการ DOS ทำการคลิก รูปที่ Lab1.5

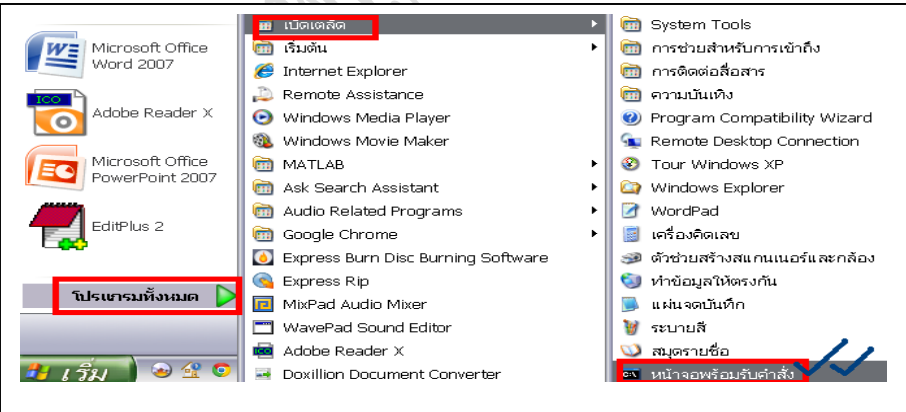

รูปที่ Lab1.5แสดงการเรียกระบบการสั่งการดว้นระบบปฏิบตัิการ DOS

การเขียนโปรแกรมคอมพิวเตอร์ [สำนักพิมพ์ ศสว.] สามารถ สกุล ค่านวนชัย

 $\bullet$  ทำการย้าย Directory ไปยัง C:\TC\BIN ด้วยคำสั่ง cd\tc\bin และทำการกด คีย์ Enter เมื่อย้ายได้สำเร็จให้ทำการเรียกโปรแกรมภาษาซี ด้วยการพิมพ์ คา สั่ง tc และกด Enter รูปที่ Lab1.6

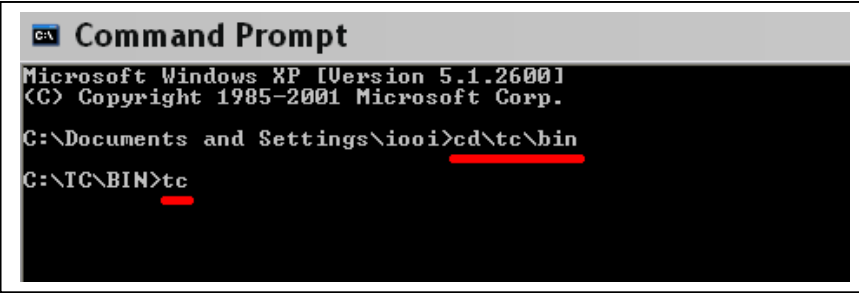

รูปที่ Lab1.6แสดงการเรียกโปรแกรมภาษาซีโดยเรียกผา่ นระบบ DOS

ได้ผลการเรียกโปรแกรมภาษาซีได้รูปที่ Lab1.7

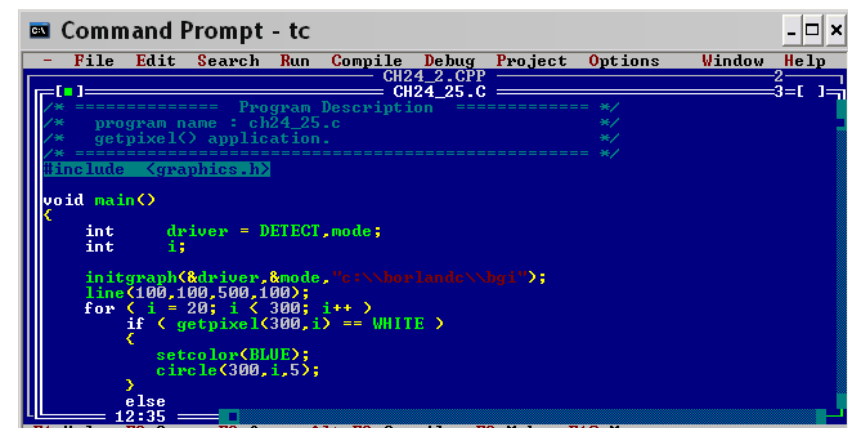

## รูปที่ Lab1.7แสดงโปรแกรมภาษาซี

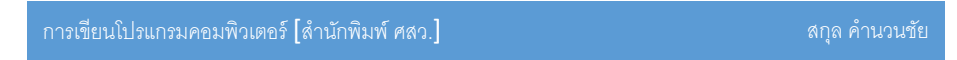

### **การทดลองการเขียนโปรแกรมภาษาซี**

ในการเขียนโปรแกรมด้านล่างมุ่งเน้นให้ผู้อ่านทราบถึงหลักการการเขียน โปรแกรมภาษาซีเท่าน้ัน ผูอ้่านไม่ตอ้งคา นึงถึงไวยากรณ์(จะกล่าวในภายหลงั) จากโปรแกรมดา้นล่าง ให้ผูอ้่านฝึ กทักษะในการเขียนโปรแกรมตามโครงสร้าง ของภาษาซีให้มีความเข้าใจในเบื้องต้นเป็นสำคัญก่อน โปรแกรมด้านล่างเป็น โปรแกรมการคำนวณหาพื้นที่วงกลมที่สามารถเขียนได้หลายรูปแบบ

ตัวอย่าง 1.3 โปรแกรมคำนวณหาพื้นที่วงกลมรูปแบบหนึ่ง ให้ผู้อ่านพิมพ์ โปรแกรมลงในโปรแกรมภาษาซี

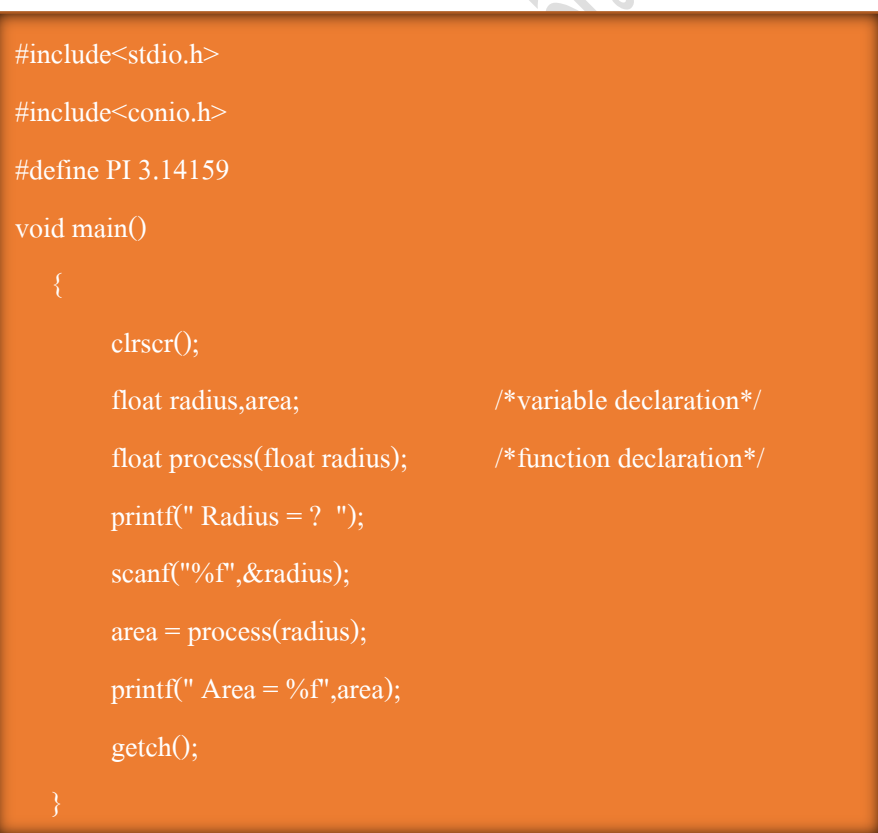

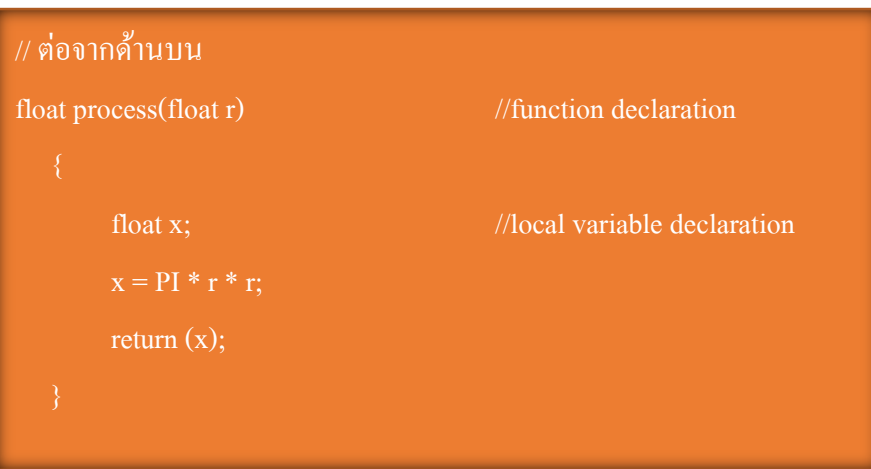

**การแปลภาษา (Compiler)** เมื่อผูอ้่านพิมพ์โปรแกรมจากตวัอย่างที่ 1.3 แล้วให้ ผู้อ่านทำการสั่งให้โปรแกรมภาษาซีทำการแปลภาษา โปรแกรมที่เขียนและตรวจ ความถูกตอ้งและทา การแกไ้ขขอ้ผิดพลาดตามการแสดง Error โดยเลือกคา สั่งรูปที่ Lab1.8

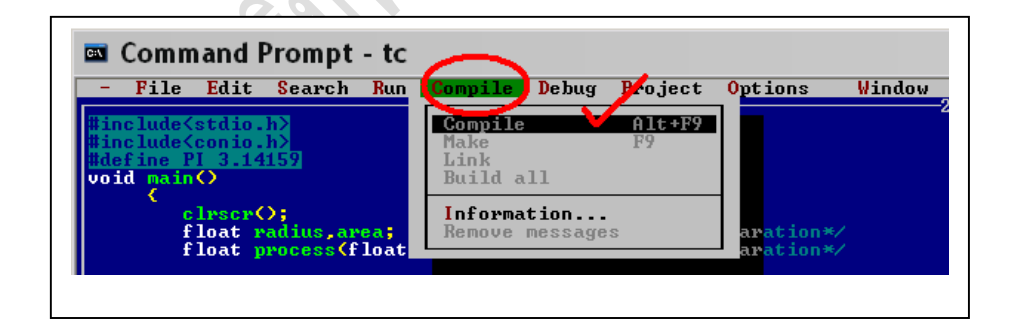

# รูปที่ Lab1.8แสดงการสั่งแปลภาษาโปรแกรมที่สร้างข้ึน

โดยผลการทา การแปลภาษาซีถา้ไม่มีขอ้ผิดพลาดตวัคอมไพเลอร์จะแสดงกล่อง ข้อความ (Dialog) แจ้งว่าผลของ Warnings เป็น 0 และผลการตัวสอบความ ผิดพลาดหรือ errors เป็น 0 รูปที่ Lab1.9

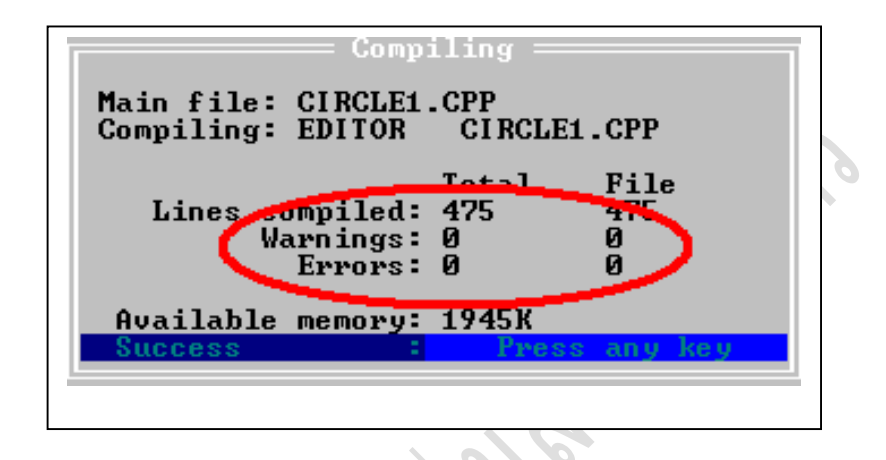

รูปที่ Lab1.9แสดงผลการแปลผลของโปรแกรม

**การสั่งโปรแกรมภาษาซีท างาน (RUN)** เมื่อผลการแปลภาษาไม่มีขอ้ผิดพลาดใดๆ ้ขั้นตอนต่อไปเป็นการสั่งให้โปรแกรมภาษาซีทำงานโดยแสดงผลการทำงานตามที่ โปรแกรมเขียนโปรแกรมไดส้ร้างข้ึนโดยการสั่งงาน รูปที่ Lab1.10

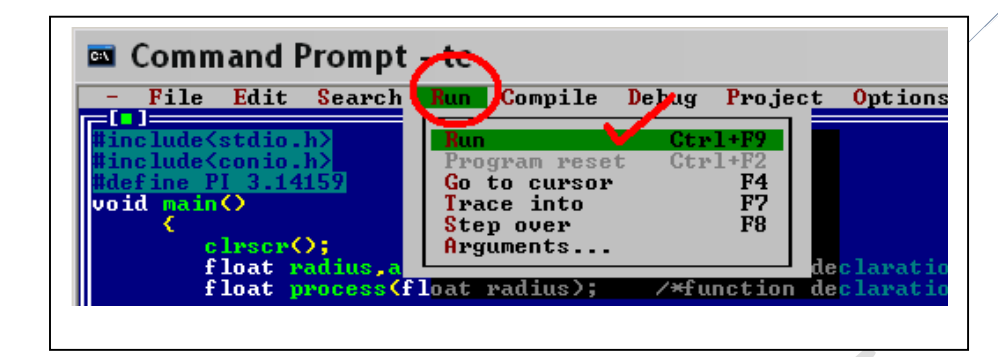

รูปที่ Lab1.10 แสดงขั้นตอนการสั่งให้โปรแกรมทำงาน

จากตัวอย่างโปรแกรม 1.3 เป็นโปรแกรมที่ผู้เขียนโปรแกรมใด้กำหนดค่าคงที่ สัญลักษณ์(symbolic constant)ของ PI ให้มีค่าเท่ากบั 3.14159 ไวใ้นส่วนของ หัว โปรแกรม (header) เมื่อมีการเรียกใช้ PI ตวัแปลโปรแกรมจะทราบวา่ มีการเรียกค่า 3.14159 มาทำการคำนวณ ในโปรแกรมนี้มีการกำหนดคำอธิบาย (comment) ที่ให้ ผู้อ่านโปรแกรมเข้าใจวัตถุประสงค์ของการเขียนคำสั่งเพื่ออะไร ซึ่งมีการใช้ท $\leq$ ง สองลักษณะคือ /\*คำอธิบาย\*/ และอีกรูปแบบใช้เครื่องหมาย //คำอธิบาย ใน โปรแกรมนี้มีการเขียนโปรแกรมเป็นแบบโครงสร้างคือ มีการนิยามโปรแกรมย่อย  $\alpha$  (define sub-program) หรือการกำหนดฟังก์ชัน (define function) ที่มีชื่อว่า process มาใช้งานร่วมกับโปรแกรมหลักหรือฟังก์ชันหลักที่มีชื่อว่า <sub>void main</sub> โดยฟังก์ชัน process มีการกา หนดอาร์กิวเมนต์หรือ พามามิเตอร์(Argument : parameter) ชื่อ r ทำหน้าที่รับค่ารัศมีจากการเรียกใช้ฟังก์ชันด้วยคำสั่ง area = process(radius) และ ในฟังก์ชัน process มีการคือค่าที่ได้ทำการคำนวณแล้วตัวแปร x มาให้ฟังก์ชันหลัก นำค่ามาแสงผลการทำงานของโปรแกรม รูปที่ Lab1.11

349

-<br>Radius = ? 12<br>Area = 452.388947\_

รูปที่ Lab1.11แสดงผลการทา งานโปรแกรมคา นวณหาพ้ืนที่วงกลม

Output

จากผลการทำงานของโปรแกรมจะแสดง Radius = ? เป็นการรอรับค่าจากผู้งาน โปรแกรมในที่นี้ได้ทำการกรอกค่ารัศมีที่ใช้ในการคำนวณเป็น 12 ทำให้ผลการ คา นวณพ้ืนที่วงกลมมีผลลพัธ์เป็น Area = 452.388947

ให้ผู้อ่านทำการพิมพ์โปรแกรมตามตัวอย่างดังตัวอย่างที่ 1.4 แล้วทำการสั่ง แปลภาษาโปรแกรม พร้อมทั้งสั่งให้โปรแกรมทำงาน เพื่อนำผลการทำงานของ โปรแกรมทำการบันทึกผล ลงในหัวข้อผลการทดลองซึ่งเป็นโปรแกรมการ คำนวณหาพื้นที่วงกลม โดยโปรแกรมนี้ผู้ใช้งานโปรแกรมสามารถกำหนดจำนวน คร้ังในการทา งานของโปรแกรมได้

# ตัวอย่างที่ 1.4 โปรแกรมคำนวณพื้นที่วงกลม สามารถให้คำนวณตามความต้องการ ของผู้ใช้งานโปรแกรม

```
#include<stdio.h>
#include<conio.h>
#define PI 3.14159
void main()
        clrscr();
        float radius,area; /*variable declaration*/
        int count, n; /*variable declaration*/
        float process(float radius); /*function declaration*/
        printf("\nHow many circles ?");
        scanf("%d",&n);
        for \text{(count = 1; count \leq n; count \leftrightarrow)} printf("Circlles no. %d: Radius = ? ",count);
           scanf("%f",&radius);
          area = process(radius);printf(" Area = %f", area);
           getch();
```
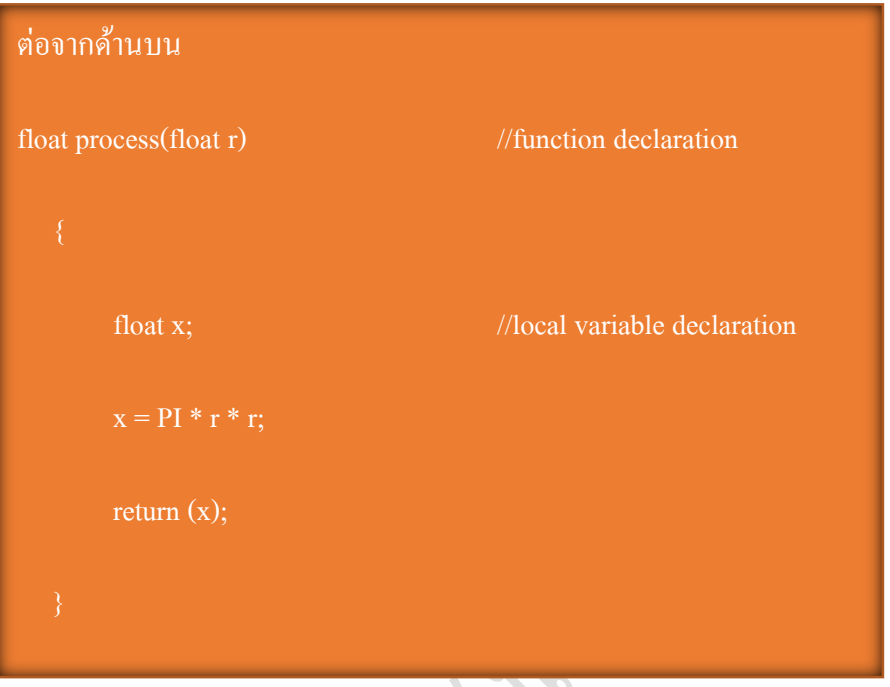

**บันทึกผลการทดลอง** ให้ผู้อ่านเขียนผลการทำงานของโปรแกรม พร้อมอธิบายใน การกรอกข้อมูลให้โปรแกรมตามตัวอย่าง 1.4 นำค่าไปคำนวณ

 $\frac{6}{3}$ 

**สรุปผลการทดลอง** ให้ผูอ้่านทา การสรุปผลการทา งานของโปแกรมว่ามีข้อดี/ ข้อเสีย หรือสามารถนำผลของตัวอย่างโปรแกรมไปใช้ประโยชน์ด้านใด ประยุกต์ พัฒนาโปรแกรมต่อด้านใดได้บ้าง

### **อปุ กรณ ์**

- 1. เครื่องคอมพิวเตอร์
- 2. ระบบอินเทอร์เน็ต สำหรับการค้นคว้า
- 3. ตัวโปรแกรมภาษาซี
- 4. ตัวโปรแกรม CodeBlock
- 5. หน่วยความจำเคลื่อนที่ (Handy Drive, External Drive)

### **วิธีการทดลอง**

- 1. ให้ผู้อ่านดำเนินการติดตั้งโปรแกรมที่ใช้ในการเขียนโปรแกรมภาษาซี
	- 1.1 สามารถติดต้งัโปรแกรมภาษาซีจาก Turbo C ตามข้นั ตอน ภาคผนวก ก. หรือ
	- 1.2 สามารถติดต้งัโปรแกรมภาษาซีจากโปรแกรม CodeBlock ตามขั้นตอน ภาคผนวก ข.
- 2. ให้ผูอ้่านฝึกทดสอบการใช้เมนูรายการคา สั่งของโปรแกรมที่ผูอ้่านได้ เลือกทา การติดต้งัในเครื่องคอมพิวเตอร์

2.1 ทดสอบการเขียนโคด๊ส้ัน ๆ

- 2.2 ทดสอบการสั่งใหโ้ปรแกรมทา การแปลคา สั่ง (Compiler)
- 2.3 ทดลองทำการสั่งให้โปรแกรมเริ่มทำงาน (Run)
- 3. ให้ผู้อ่านทดสอบหาจุดผิดพลาดของโปรแกรมและทำการแก้ไขจุด ผดิพลาดโดยยดึทฤษฎีมาเป็นหลกัในการแกป้ ัญหา
- 4. ให้ผู้อ่านได้ทดลองทำการป้อนตามที่เนื้อหาได้กำหนด ทั้งส่วนทฤษฎี และการทดลอง ให้ผลการทำงานโปรแกรม ตรงตามที่เนื้อหากำหนด

---------------------------------------------

5. ให้ผู้อ่านได้ทำการเขียนผลการทดลองตามกำหนด